# COMMENT PROTÉGER RAPIDEMENT ET EFFICACEMENT SON COMPTE GMAIL avec la validation en 2 étapes

ATTENTION APRÈS AVOIR SUIVI LES DIFFÉRENTES ÉTAPES VOUS N'AUREZ PLUS ACCÈS A VOTRE COMPTE MAIL AVEC VOTRE SMARTPHONE, TABLETTE OU AUTRE ORDINATEUR NON AUTORISE. SUIVEZ ATTENTIVEMENT LES ÉTAPES N° 7, 8 et 9 POUR COMPRENDRE COMMENT AUTORISER D'AUTRES APPAREILS À SE CONNECTER A VOTRE COMPTE.

Sachez que si vous activez la validation en deux étapes il n'est pas obligatoire de changer de mot de passe, mais c'est toujours conseillé.

Choisissez un mot de passe d'au moins 8 caractères avec des majuscules, minuscules, des chiffres et un ou deux caractères spéciaux (ex. : @, -, #, &, +, …)

Vous pouvez également choisir un mot ou une expression au hasard et y insérer des lettres et des chiffres au début, au milieu et à la fin, afin former un mot de passe plus complexe à deviner (Vac@nce5D\_hiv3r, par exemple).

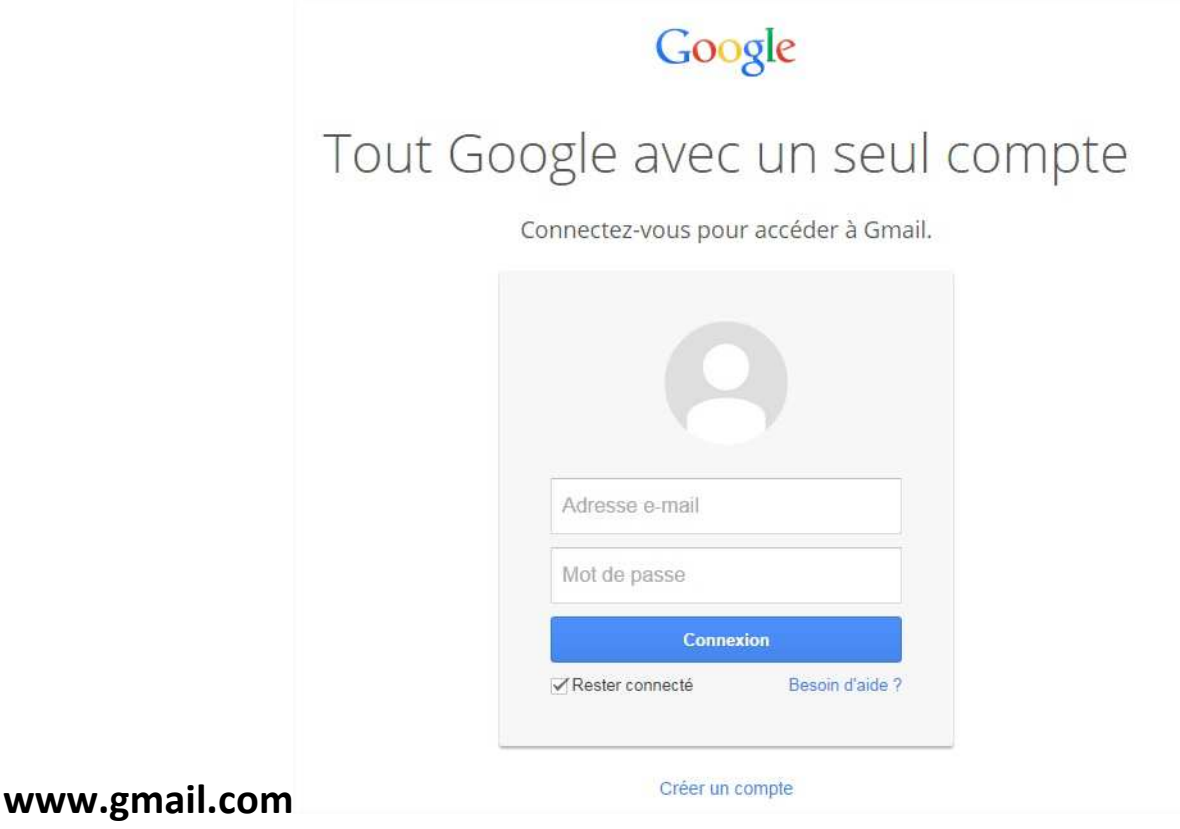

### **1. Rendez-vous sur**

**2. Une fois connecté cliquez sur votre photo de** 

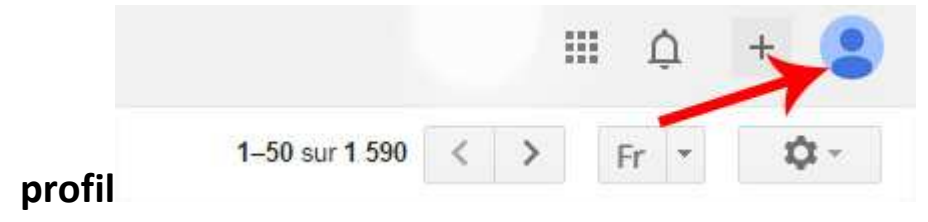

**3. Cliquez sur compte** 

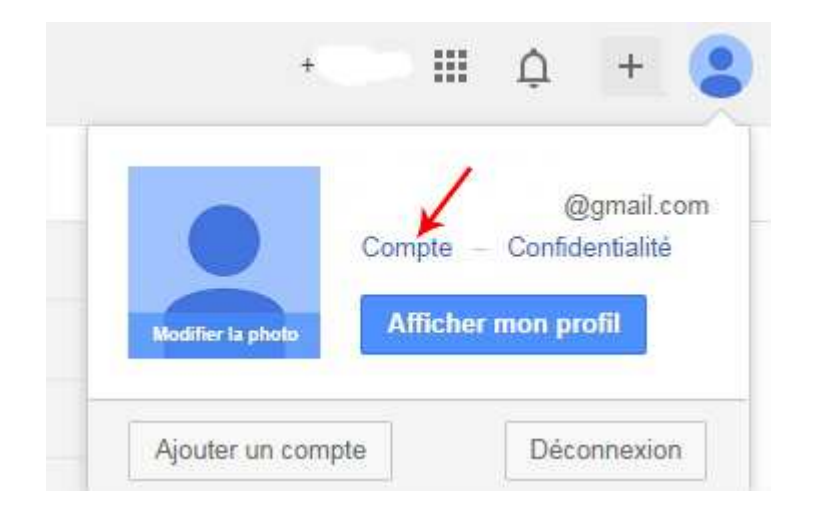

**4. Dans l'onglet sécurité puis dans validation en deux étapes cliquez** 

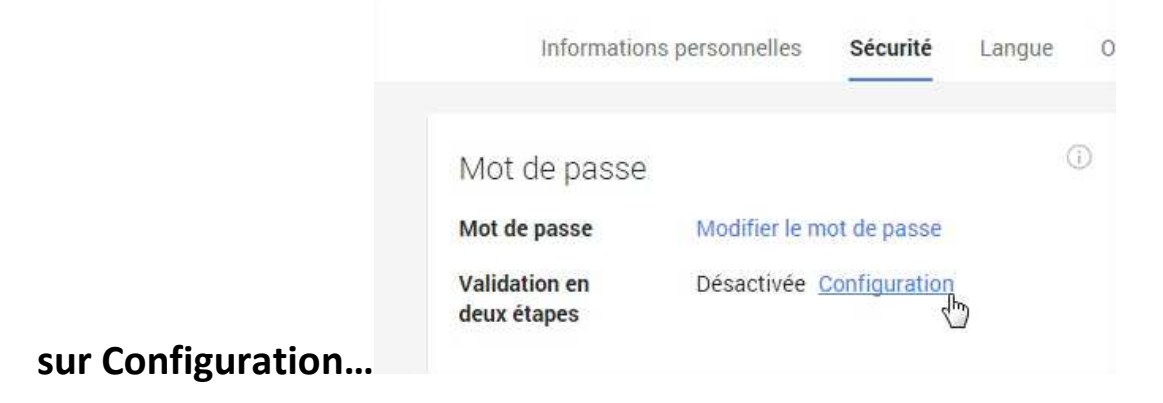

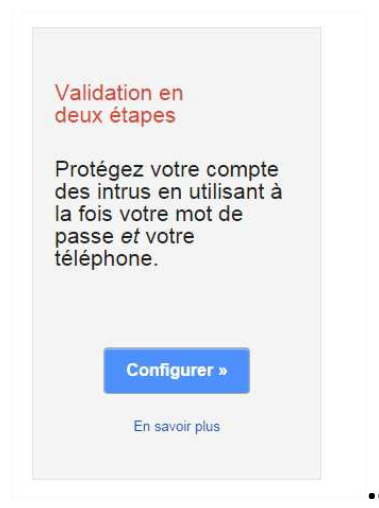

**…puis configurer**

**5. Entrez ici votre n° de GSM (vérifier que vous avez du réseau) pour recevoir un SMS avec un code de validation. Vous pouvez aussi recevoir ce code par appel vocal sur un GSM ou un poste fixe. Il est toutefois conseillé d'utiliser un numéro de GSM, car en cas de perte de votre mot de passe, par exemple, il sera plus facile d'un récupérer un nouveau.**

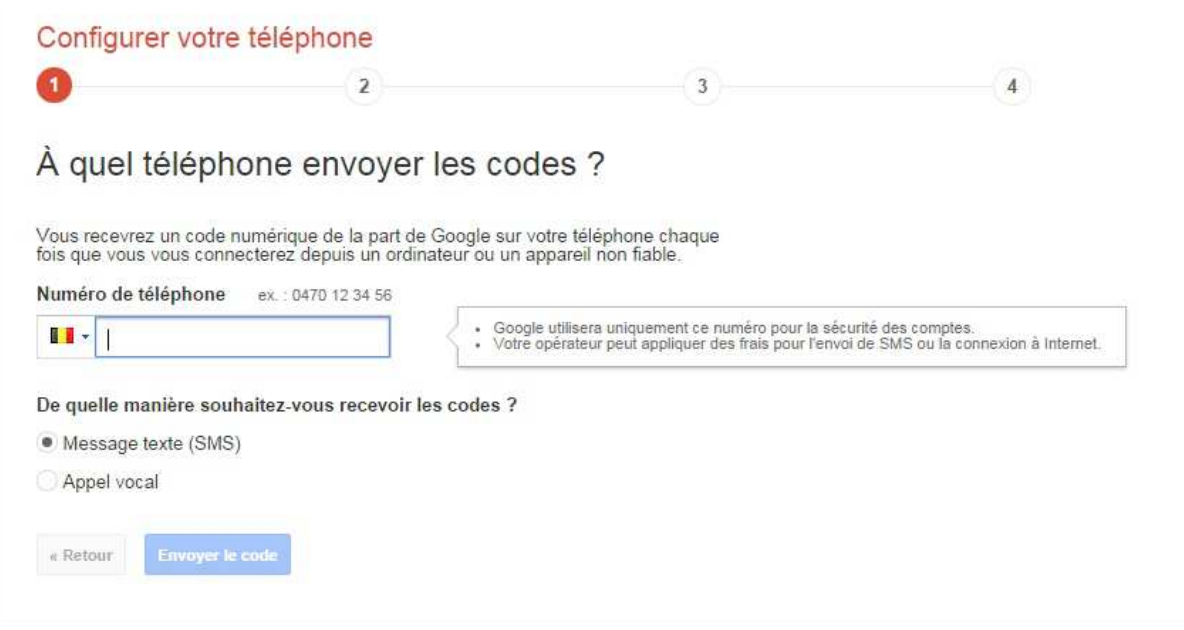

6. **Après avoir reçu votre code par SMS, entez-le dans la case prévue à cet effet et validez.**

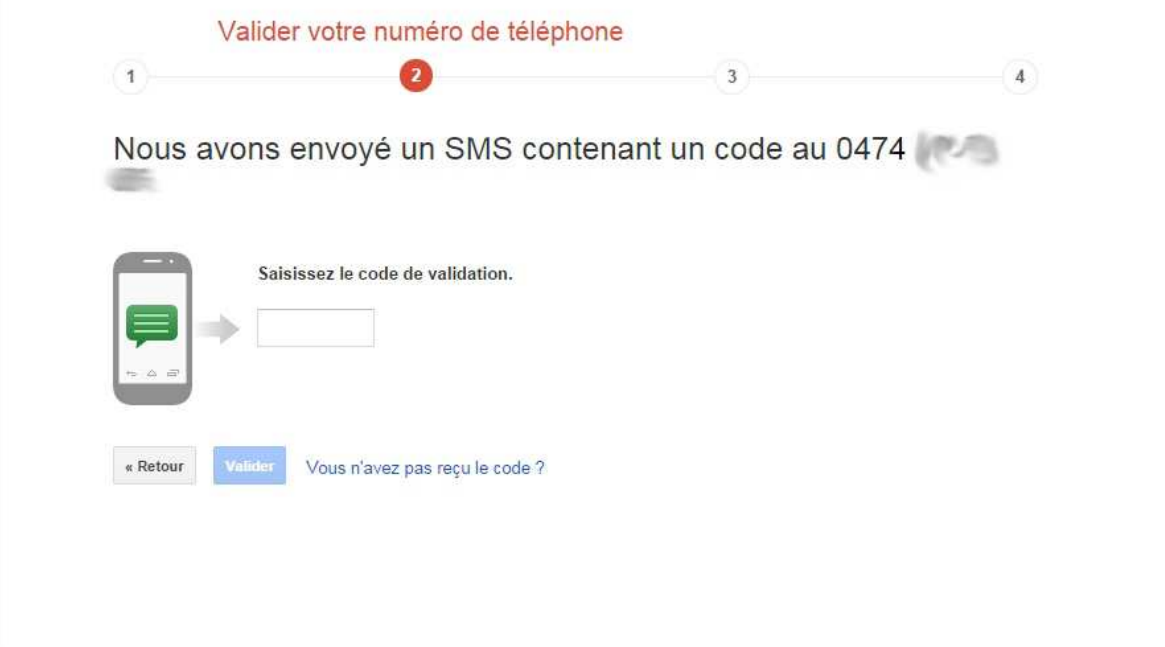

**7. Google vous propose d'associer vos appareils avec votre compte. Si vous utilisez votre smartphone ou votre tablette pour accéder à votre compte gmail suivez les étapes 8 et 9.** 

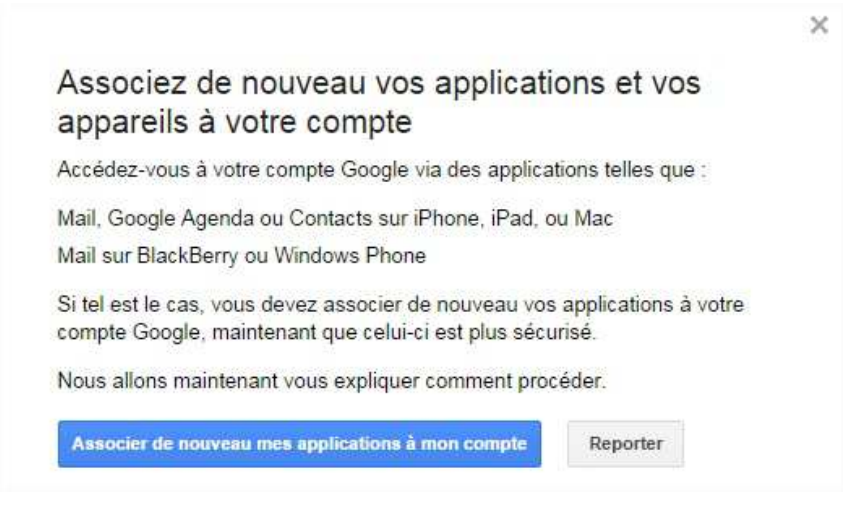

**8. Google va générer pour vous un mot de passe. Choisissez pour quel appareil et pour quelle application ce mot de passe va servir. Par exemple, ci-dessous Messagerie sur iPhone ou Messagerie sur iPad ou sur l'ordinateur de mon travail.** 

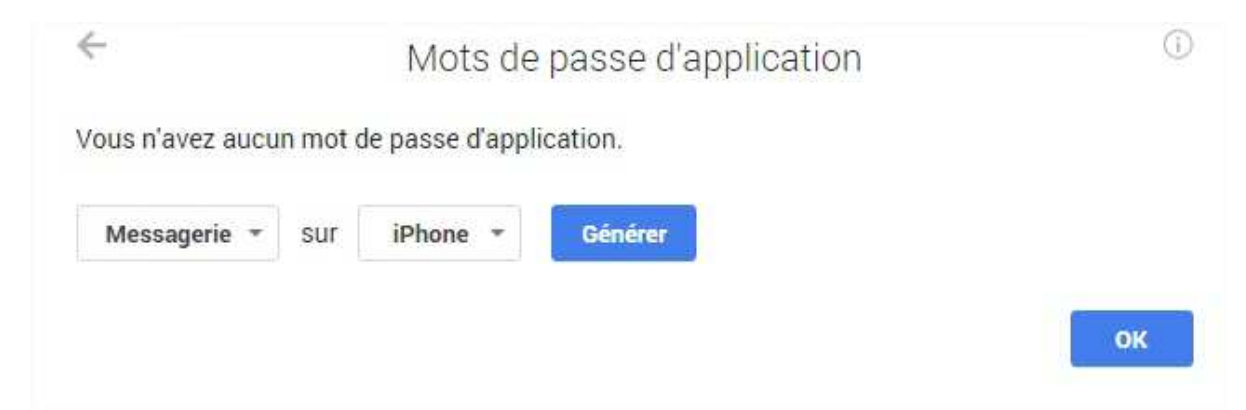

**L'avantage est que lors de la perte ou le vol de votre téléphone ou ordinateur il suffit de révoquer** 

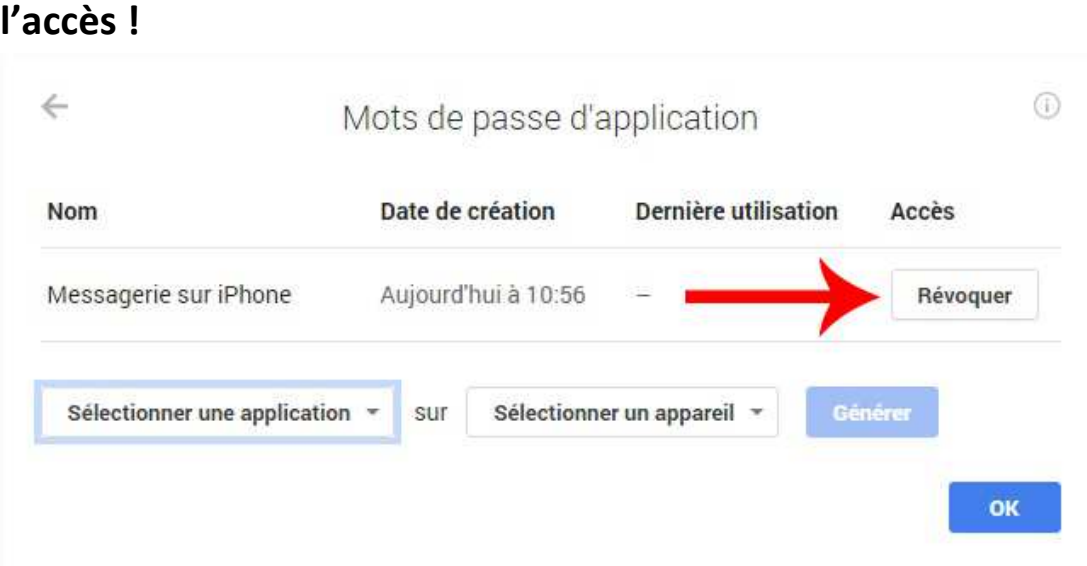

**9. Lorsque vous générez un mot de passe, Google vous propose un mot de passe unique de 12 lettres. Il ne vous servira d'une seule fois. Vous n'avez pas besoin de le retenir, ne le noter nulle part et ne le partagez avec personne. Modifier les paramètres de votre compte sur votre Smartphone (voir photo) et entre le mot de** 

### passe.

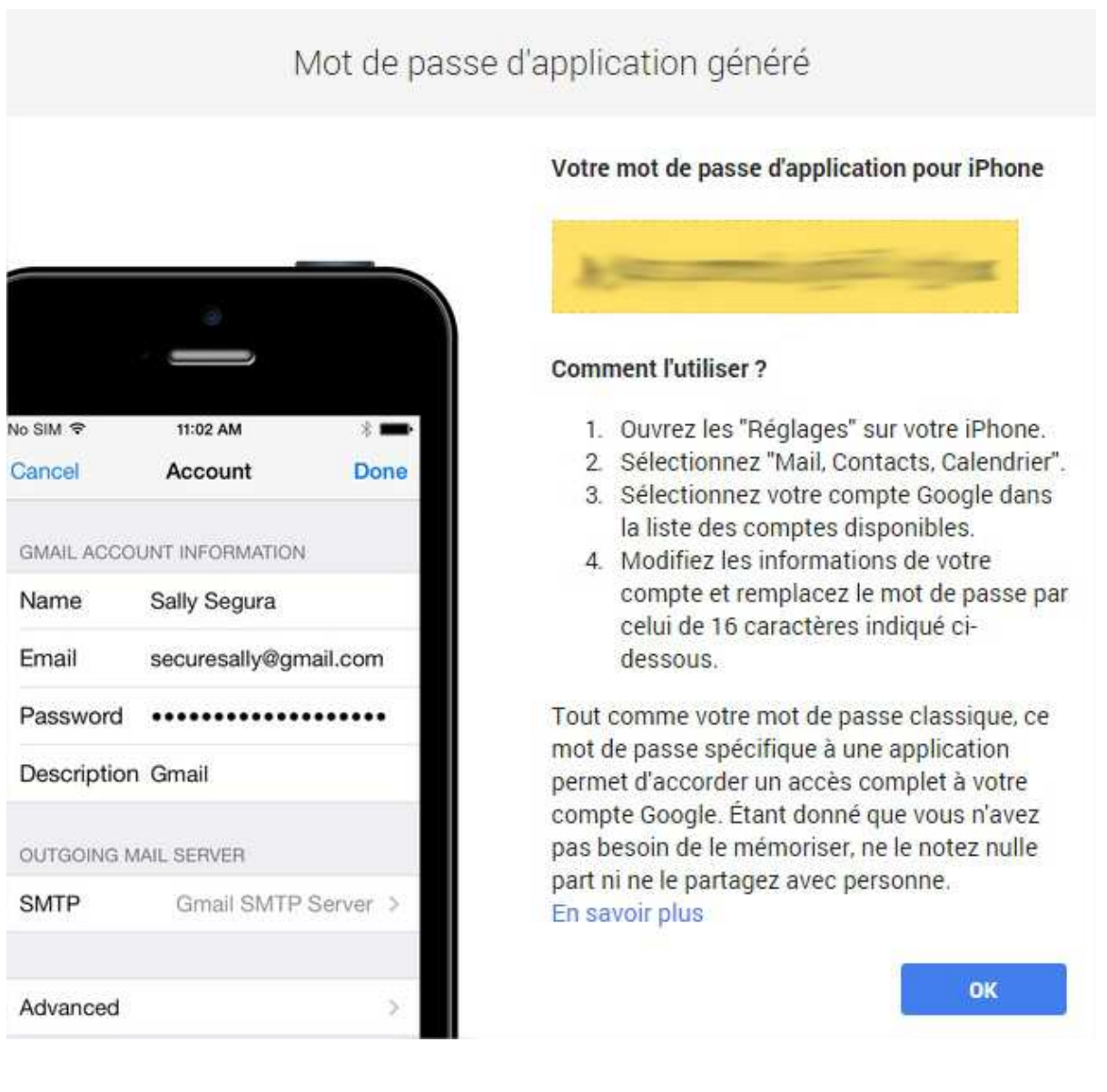

**10. Pour avoir accès à votre compte depuis un autre ordinateur, Google va vous envoyer un SMS pour vérifier l'accès à votre compte. Vous pouvez décider en cochant ou non la case en dessous de valider, d'autoriser cet ordinateur à accéder à votre compte une seule fois ou pour toujours.** 

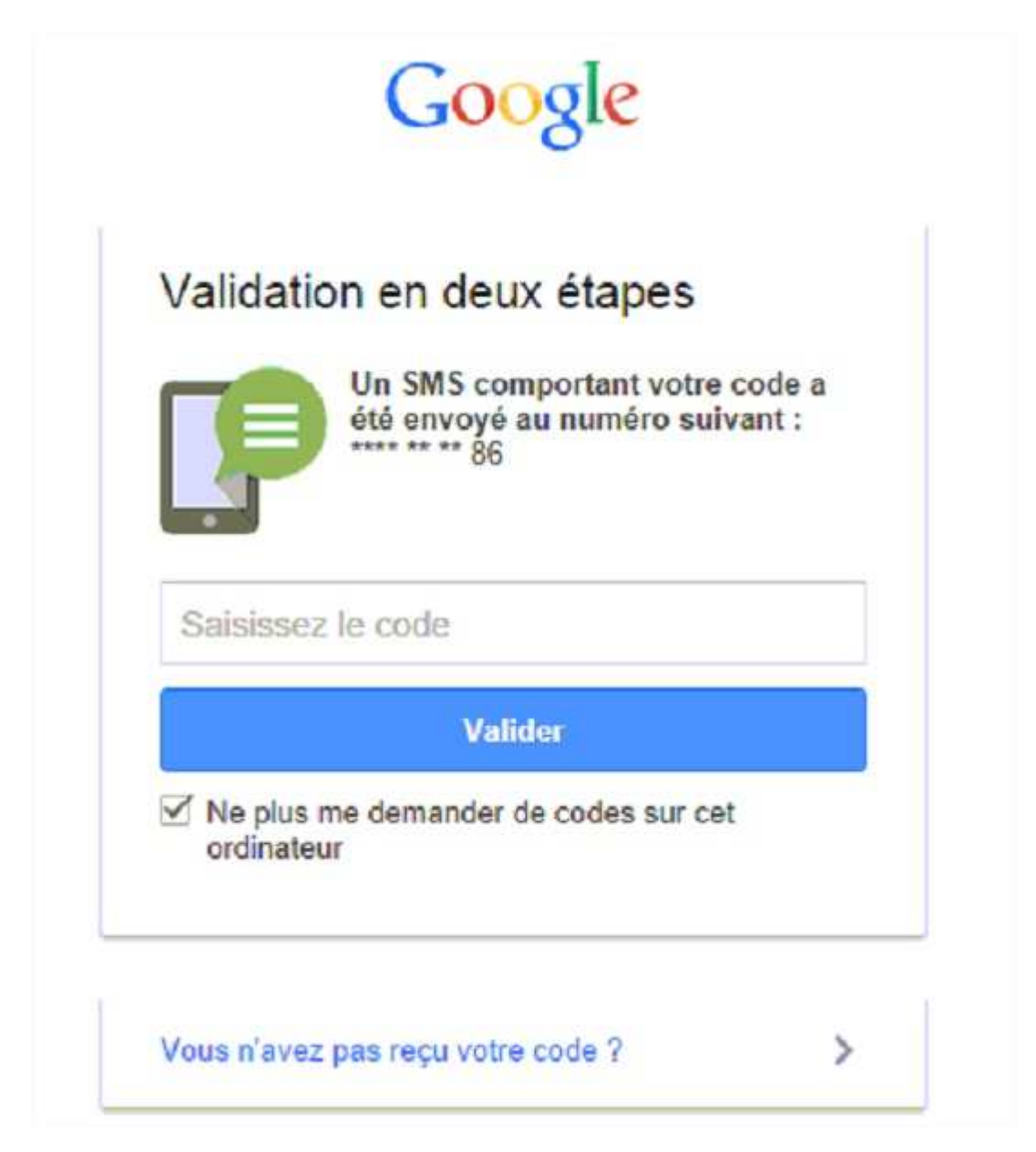

**11. Si vous souhaitez éviter de recevoir des SMS et si vous**  disposez d'un Smartphone ou d'une tablette (iphone, ipad **Samsung, ou marque autre fonctionnant sous androïd) je vous conseille d'installer l'application Google Authenticator. Celle-ci va générer un mot de passe pour vous connecter à votre compte sur des ordinateurs non autorisés.**

**Choisissez dans validation en deux étapes Paramètres**

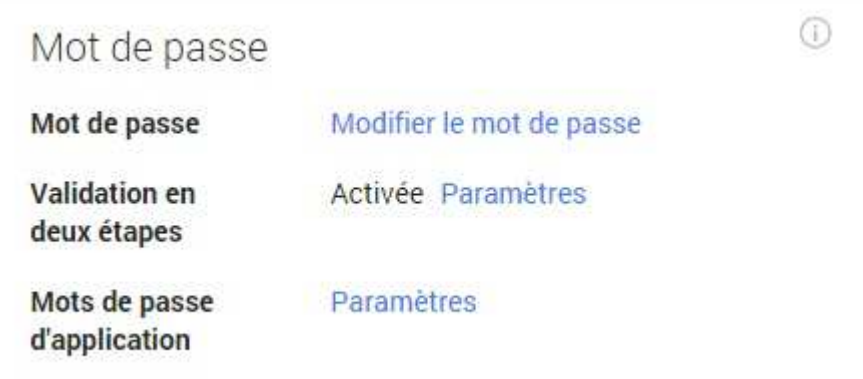

Puis obtenir les codes via notre application mobile  $\rightarrow$  cliquez sur Utiliser **l'application.**

![](_page_8_Picture_4.jpeg)

## **Choisissez le type de téléphone que vous utilisez**

![](_page_8_Picture_6.jpeg)

Google va alors vous proposer après avoir installé l'application sur votre téléphone, de scanner le code QR avec l'application Google Authenticator. Si cela ne fonctionne pas. cliquez sur le texte en bleu « Impossible de scanner le code-barres ? » Vous devrez alors entrer en code manuellement dans l'application et confirmer dans la case cidessous le code que Google vous donnera en retour.

## **Configurer Google Authenticator**

#### Installer l'application Google Authenticator pour iPhone

- 1. Sur votre iPhone, appuyez sur l'icône App Store.
- 2. Recherchez Google Authenticator. (Télécharger sur l'App Store)
- 3. Appuyez sur l'application, puis sur "Gratuit" pour la télécharger et l'installer.

#### Ouvrir et configurer Google Authenticator

- 1. Dans Google Authenticator, appuvez sur "+", puis sur "Scanner un code-barres".
- 2. Utilisez l'appareil photo de votre téléphone pour scanner ce codebarres.

![](_page_9_Picture_9.jpeg)

#### Impossible de scanner le code-barres ?

Une fois le code-barres scanné, saisissez le code de validation à six chiffres généré par l'application Authenticator.

Code

Valider et enregistrer

Annuler

 $\times$ 

**12. À partir de maintenant Google vous demandera d'entrer le code affiché par l'application Google Authenticator. Un nouveau code est généré toutes les 10 secondes pour des questions de sécurité.**

![](_page_10_Picture_1.jpeg)